# Student Handout/Video on Submitting Videos in Echo360

**NOTE:** These instructions assume that have already created your video and saved it as an MP4 files on your computer or drive. **If your video already exists in your Echo360 video Library, please skip to step #6 on page 2 in this document.** 

### In Canvas

- 1. Log into the course in which you need to submit a video as an assignment/activity.
- 2. Click on the link specified by your instructor to use to access Echo360.

### In Echo360

1. Once you are redirected into Echo360, click the Library tab to open your video library. Then click the Create button and select the Upload Media option.

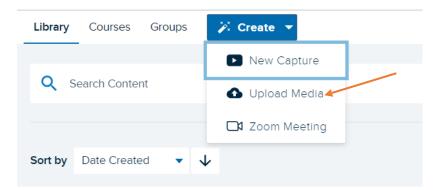

2. At the resulting grey screen, click the grey icon with the plus sign that is located just above the "Select Files to Upload" text.

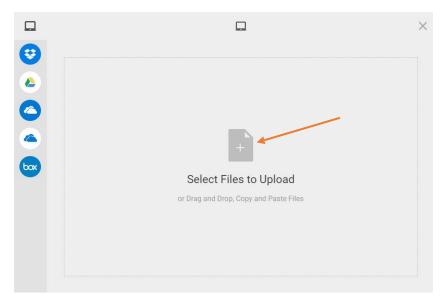

3. At the resulting Open dialogue box, navigate to your saved MP4 video file, select it, and then click the Open button in the lower right of the screen.

| 💿 Open                                                                                                    |                         |                     |          | ×                                                 |
|----------------------------------------------------------------------------------------------------|-------------------------|---------------------|----------|---------------------------------------------------|
| $\leftarrow$ $\rightarrow$ $\checkmark$ $\uparrow$ 📜 $\ll$ misc                                                                        | ellaneous > btbb-embed- | video-demo-20201109 | ~ Ü      |                                                   |
| Organize   New folder                                                                                                    |                         |                     |          | E • 🔟 🕜                                           |
| S This PC                                                                                                    | Name                    | Date                | Туре     | Size Length                                       |
| 3D Objects                                                                                                    | btbb-embed-video        | 11/9/2020 9:46 AM   | MP4 File | 4,596 KB 00:01:58                                 |
| Apple iPhone B8 Video Import Blackboard Shar Cesktop Documents Documents Downloads HTML5 Video Se Music Old Streaming S E Pictures V 4 | 1                       |                     |          | ,                                                 |
| - Tretares                                                                                                    | : btbb-embed-video-demo | o-20201109.mp4      |          | Custom Files (*.pdf;*.ppt;*.ppt;*.<br>Open Cancel |

4. You will be returned to the Selected Files screen in Echo360 and you should see an entry on the screen for your selected video. Click the Upload button, located in the lower right corner.

|                         |                                         | Selected Files |              | ×      |
|-------------------------|-----------------------------------------|----------------|--------------|--------|
| $\overline{\mathbf{S}}$ |                                         |                | Q            | Filter |
|                         | FILES                                   |                |              |        |
|                         | btbb-embed-video-demo-20201109.r<br>4MB | mp4            |              | ×      |
|                         |                                         |                |              |        |
|                         |                                         |                |              |        |
|                         |                                         |                |              |        |
|                         |                                         |                | $\mathbf{i}$ |        |
|                         | Deselect All                            |                | Upload more  | Upload |

5. How long it takes Echo360 to upload and process the video file depends on its length and file size, as well as on your device and internet connection. Once it has uploaded, you will see a message that reads, "Success! Your upload is now available from your Library area." Click the Close button to continue.

| Success! Your | upload is | now | available | from | your | Library | area. |
|---------------|-----------|-----|-----------|------|------|---------|-------|
|               |           |     |           |      |      |         |       |

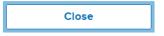

6. You'll then be taken back to your Echo360 Library. There you should see the file that has been upload, annotated as being in "Processing" status. Echo360 will send you an email (to your UHCL email account) when processing has completed. You may want to log out, wait for that email, and then return to finish this procedure.

|                                                             | reate 🔻                                        |                                                                                                    |
|-------------------------------------------------------------|------------------------------------------------|----------------------------------------------------------------------------------------------------|
| Q Search Content                                            |                                                |                                                                                                    |
| Sort by Dete created                                        | Constructions Biologi<br>Process and Deadlines | 1000 - 1000 - 1000 - 1000 - 1000 - 1000 - 1000 - 1000 - 1000 - 1000 - 1000 - 1000 - 1000 - 1000 - 1000 - 1000 -                                                                                                    |
| Processing                                                  | FTECES and Location                            | Constant of the second second s |
|                                                             | 32 minutes ago                                 | 5 days a                                                                                                    |
| a few seconds ago                                           |                                                |                                                                                                    |
| a few seconds ago<br>btbb-embed-video-demo-<br>20201109.mp4 | echo360-basics-20210308.mp4                    | DUO Test - All Combos                                                                                                    |

**NOTE:** If you logged out to await the email notification, repeat steps #1 and #2 under "In Canvas" above to return to your Echo360 Library.

7. Click on the thumbnail for the video that was uploaded.

| Library Courses Groups 🄀 🕻             | Create 🔻                                                                                                    |
|----------------------------------------|----------------------------------------------------------------------------------------------------|
| Q Search Content                       |                                                                                                    |
| Sort by Date Created                   | Levels of Brack Black All         Process and Deadlines         Dealers         Dealers         Dealers         Dealers         Dealers         Dealers         Dealers         Dealers         Dealers         Dealers         Dealers         Dealers         Dealers |
| 2 minutes ago                          | 34 minutes ago                                                                                                    |
| btbb-embed-video-demo-<br>20201109.mp4 | echo360-basics-20210308.mp4                                                                                                    |
| Jennifer Willis-Opalenik               | Jennifer Willis-Opalenik                                                                                                    |

8. On the resulting screen, locate the "Share" link, located in the lower left corner.

| Library     | Courses | Groups        | 🎉 Create 🔻         |                                                      |                      |                                                  |                                                                                                    |                                                       |                                                 |                     |
|-------------|---------|---------------|--------------------|------------------------------------------------------|----------------------|--------------------------------------------------|----------------------------------------------------------------------------------------------------|-------------------------------------------------------|-------------------------------------------------|---------------------|
|             |         |               |                    | Covered                                              | x New Tele           | x +                                              |                                                                                                    |                                                       |                                                 | 0 ×                 |
|             |         |               |                    |                                                      | Lubdiedu/uhra/course | of 22596, 1/cl/outline                           |                                                                                                    |                                                       |                                                 | × 0 1               |
|             |         |               |                    | III Agos 🔛 R& PRCD 🚺 So                              |                      |                                                  | 1985 🛥 UHCL Dividory 🏮 teatrives 20 🚦 ACUE La                                                                | gar 🕱 My - Configuration 🧿 Press Online Course        | 🕼 Constent Contects. 💿 📒 C                      | ther bookman's      |
|             |         |               |                    | Course Management                                    | ·                    | Copy the DDe of this doc into the                | search bar on the library website and it will popsip.                                                        |                                                       |                                                 | ŕ                   |
|             |         |               |                    | P Files                                              | •                    | Flow Costs Accounting Ar                         | ticle PDF ()                                                                                                 |                                                       |                                                 |                     |
|             |         |               |                    | <ul> <li>Evaluation</li> <li>Grade Canter</li> </ul> | 0                    | Attached Fiel 🧒 🗋 Row Cor                        | d Accounting Article pdf 🔘 🔥 (025.357-60)                                                                    |                                                       |                                                 |                     |
|             |         |               |                    | Grade Center     Users and Groups                    |                      | Video on Material Flows a                        | and Costs Accounting ® 📣                                                                                     |                                                       |                                                 |                     |
|             |         |               |                    | Cudovitation     Packages and Utilities              | 0                    | Here is a video which explains he<br>assignment. | ow Material Rows Accounting works. You should watch t                                                        | his several times, and try to build the model example | e yourself so that you are prepared for the MRI |                     |
|             |         |               |                    | 3, 140                                               |                      |                                                  |                                                                                                    |                                                       |                                                 |                     |
|             |         |               |                    | + Quick Enroll                                       |                      | Environm                                         | iental Management                                                                                            |                                                       |                                                 |                     |
|             |         |               |                    |                                                      |                      |                                                  | lecounting                                                                                                   |                                                       |                                                 |                     |
|             |         |               |                    |                                                      |                      |                                                  |                                                                                                    |                                                       |                                                 |                     |
|             |         |               |                    |                                                      |                      |                                                  |                                                                                                    |                                                       |                                                 |                     |
|             |         |               |                    |                                                      |                      |                                                  |                                                                                                    |                                                       |                                                 |                     |
|             |         |               |                    |                                                      |                      | MFA Assignment                                   |                                                                                                    |                                                       |                                                 |                     |
|             |         |               |                    |                                                      |                      | Here is your assignment for this                 | d assignment had 2020, door (1) 🔥 📣 (20.137 Hz)<br>Taple, This assignment will due is a BB on October 11, 20 | 20. Sciently your answers as a PowerPoint presentat   | ion. I will NOT accept hand drawn diagrams or   |                     |
|             |         |               |                    |                                                      |                      | tables, and I will NOT accept FOR                | is as I cannot electronically grade them.                                                                    |                                                       |                                                 |                     |
|             |         |               |                    | • 2 H 🛛                                              |                      | 🖬 🔌 🖬 🗋 🖉                                        | 1 H 21 21 41 H 2 1                                                                                           |                                                       |                                                 | 848.4M<br>11/9/2020 |
|             |         |               |                    |                                                      |                      |                                                  |                                                                                                    |                                                       |                                                 |                     |
|             |         | /             |                    |                                                      |                      |                                                  |                                                                                                    |                                                       |                                                 |                     |
|             |         | /             |                    |                                                      |                      |                                                  |                                                                                                    |                                                       |                                                 |                     |
|             | /       |               |                    |                                                      |                      |                                                  |                                                                                                    |                                                       |                                                 |                     |
|             |         | 00:00 / 01:58 |                    |                                                      |                      |                                                  |                                                                                                    |                                                       |                                                 |                     |
|             |         | 50.007 01.56  |                    |                                                      |                      |                                                  |                                                                                                    |                                                       |                                                 |                     |
|             |         |               |                    |                                                      |                      |                                                  |                                                                                                    |                                                       |                                                 |                     |
| btbb        | -embed  | d-video-d     | emo-20201109       | 9.mp4                                                |                      |                                                  |                                                                                                    |                                                       |                                                 |                     |
|             | 1       |               |                    |                                                      |                      |                                                  |                                                                                                    |                                                       |                                                 |                     |
| < <u>St</u> | nare 📕  | Edit Media    | =, Edit Transcript | Add Poll                                             | 1                    | Edit Details                                     | Make A Copy                                                                                                  | Download                                              | Delete                                          |                     |

9. At the Share Settings screen, click the Links tab near the top of the screen.

|                               | Links        | Class        | Group         |  |
|-------------------------------|--------------|--------------|---------------|--|
| Individuals<br>Selected users | s have acces | ss via Share | d with me     |  |
|                               | 1            |              |               |  |
|                               | 1            |              |               |  |
|                               |              |              |               |  |
|                               |              | Share wit    | h individuals |  |
|                               |              |              | nem access.   |  |
|                               |              | or email ad  | dress         |  |
| Share with:                   | Enter name   |              |               |  |

10. Click the Add Link button.

| Share Se   | ttings |          |           |  |
|------------|--------|----------|-----------|--|
| Individual | Links  | Class    | Group     |  |
|            |        |          |           |  |
|            |        |          |           |  |
|            |        |          |           |  |
|            |        |          |           |  |
|            |        |          |           |  |
|            |        |          |           |  |
|            |        | No links | added yet |  |
|            |        |          |           |  |
|            |        | Ad       | d Link    |  |
|            |        |          |           |  |
|            |        |          |           |  |
|            |        |          |           |  |
|            |        |          | Dor       |  |

11. Click the Copy button and then click Done to continue. NOTE: We recommend pasting the copied video link into Word or Notepad to keep it while you return to Canvas to submit your assignment.

| hare      | Settings                   |            |            |      |        |
|-----------|----------------------------|------------|------------|------|--------|
| Individu  | al Links                   | Class      | Group      |      |        |
| -         | ihare Link<br>echo360.org/ | media/1386 | ee3e-80.   | Сору | Embed  |
| Descripti |                            |            |            |      |        |
| Enter a   | description                |            |            |      |        |
| Start At  | 00:00:00                   | -          | Public acc | ess  | Delete |
|           |                            | A          | dd Link    |      |        |
|           |                            |            |            |      |        |
|           |                            |            | ~          |      |        |
|           |                            |            |            |      | Done   |

12. Log out of Echo360 and return to your Canvas course.

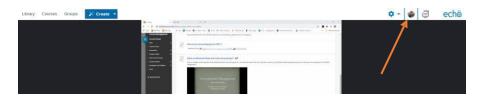

### In Canvas

1. Locate and click on the assignment in which you are supposed to submit your video link.

| ▪ Sa | mple Canvas Course Module                                  |
|------|------------------------------------------------------------|
| ίh.  | 1.0   Module 1: Overview and To Do List                    |
| ×    | 1.1   Quiz: Syllabus Quiz<br>100 pts                       |
| Ite  | 1.2   Presentation: Theory-in-Practice Discussions [13:31] |
| ģ    | 1.3   Module 01 Theory-in-Practice Discussion              |
| P    | 1.4   Module 01 Cognitive Wrapper<br>100 pts               |
|      | 1.5   Individual Assignment: My Life Story<br>100 pts      |

2. Click the Web URL button, located under "Choose a submission type" toward the bottom of the page.

In this final assignment, you'll bring together the previous three papers you wrote (updated wir your life to look like in 10 years. Use the prompts/ideas from the handout provided earlier in t

1.5 | Individual Assignment: My Life Story

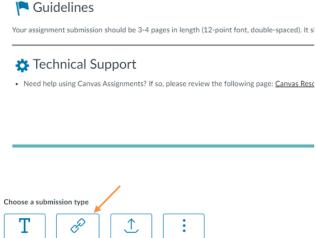

Upload

More

3. In the resulting Enter Web URL box, paste the hyperlink for your video that you copied earlier from Echo360. Then click the Submit Assignment button (lower right corner) to finish

Text

Web URL

## your work.

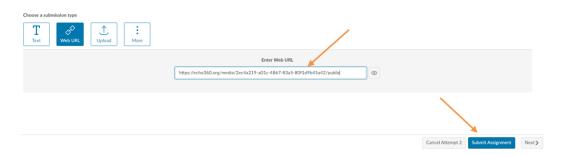

|                                                                                                    | Student Preview mode is ON settings                                                                                                    |
|----------------------------------------------------------------------------------------------------|----------------------------------------------------------------------------------------------------|
| Henry N<br>Jane N.<br>Jenn R<br>Jenni O                                                                         | ASSIGNMENT SUBMISSION<br>Text Submission Write Submission                                                                                                    |
| Tools for Testing<br>Discussions<br>Email<br>MyGrades<br>Groups<br>Miscellaneous<br>Academic Support            | For the toolbar, press ALT-F10 (PC) or ALT-FN+F10 (MAC).<br>B I <u>U</u> ⊕ Paragraph ∨ Arial ∨ 14px ∨ ⊞ ∨ E ∨ E ∨ A ∨ Z ∨ I. ★ To B Q<br>Hi, professor. Here is the link to my assignment video!<br>https://echo380.org/media/1388es3e=80324900-982e=8300d7e91e20ipublic |
| Blackboard Support<br>calendar<br>Qualtrix Link Test<br>Content<br>Collaborate<br>Tools<br>Accessibility Report | P 11 WAR'S POWERD BY TAVY Attach Files Browse Local Files Browse Cloud Service                                                                                                    |

4. You will see a confirmation message in purple, located near the top of the page. Take a screen capture of this and save it for your records. **NOTE:** If you do not see the link to your video on this page, you did not correctly submit your assignment. Contact your instructor immediately to request that your attempt be cleared so that you can try again.

| 🔿 🖻<br>👻 Bb Team Sandbox 🛛 🏦                  | Success Your submission appears on this page. The submission confirmation number is 1c140bb8-9eee-477a-b1c2-938<br>all of your submission receipts in My Grades. | ba60f0b462. Copy and save this number as proof of yo | our submission. View 🔘 |
|-----------------------------------------------|----------------------------------------------------------------------------------------------------|------------------------------------------------------|------------------------|
| Announcements                                 | Review Submission History: Sample Echo Student Submission                                                                                                    |                                                      |                        |
| Bb Instructional Continuity<br>"Office Hours" | Review Submission History, sample Echo Student Submission                                                                                                    |                                                      |                        |
| Academic Honesty<br>Materials (BUS)           | Assignment Instructions $\vee$                                                                                                    | Assignment Details 🗸                                 | 20 >                   |
| ProctorU Sandbox                              |                                                                                                    | GRADE<br>LAST GRADED ATTEMPT                         | <i>_ /</i> 10          |
| Team Resources                                | Hi, professor. Here is the link to my assignment video:                                                                                                    | ATTEMPT<br>3/29/21 4/22 PM                           | /10                    |
| Team Sandboxes                                | https://echo360.org/media/1386ee3e-8032-49b0-982e-e390d7e91e20/public                                                                                            |                                                      |                        |
| Sam H                                         |                                                                                                    | Submission                                           |                        |
| Candace L                                     |                                                                                                    | Submission Text                                      |                        |